#### **Image:**

# **Aggiungere una Nuova Lezione**

### **Modificare indice delle lezioni**

**Per aggiungere una nuova lezione al diario dello studente online, segui questi passaggi:**

**Individua il File JSON della Materia**

**Inizia individuando il file JSON associato alla materia a cui desideri aggiungere la nuova lezione. Questo file contiene un array di lezioni per quella materia.**

#### **Apri il File JSON**

Apri il file JSON utilizzando un editor di testo o un ambiente di sviluppo, come Visual Studio Code. **Il file JSON dovrebbe avere una struttura simile a questa:**

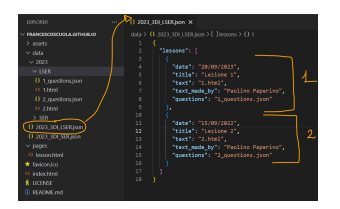

**Copia e Incolla una Struttura di Lezione Esistente**

**Per aggiungere una nuova lezione, copia e incolla una delle strutture di lezione esistenti all'interno dell'array. Assicurati di includere l'intera struttura, tra parentesi graffe.**

**Modifica i Dettagli della Nuova Lezione**

Ora, modifica i dettagli della nuova lezione. Questi dettagli possono includere la data, il titolo, il testo **associato, il docente o qualsiasi altra informazione rilevante.**

**Aggiungi una Virgola tra le Lezioni**

**Se stai aggiungendo la lezione come ultimo elemento all'interno dell'array, assicurati di aggiungere una virgola dopo la parentesi graffa di chiusura } della lezione precedente. Questo è importante per mantenere la sintassi JSON corretta.**

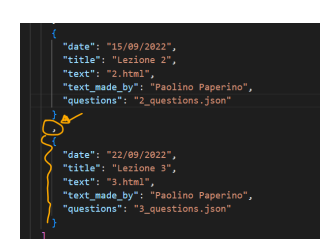

**Valida il tuo json**

**Prima di salvare devi controllare che le modifiche che hai apportato siano corrette. copia tutto il testo e controlla in un validatore online di json. Ad esempio su: https://jsonlint.com/**

### **Aggiungi la lezione**

**Nella lezione che abbiamo appena aggiunto, è fondamentale fare riferimento al testo scritto della** lezione. Nel nostro caso, il file che contiene il testo della lezione è denominato "3.html". Per garantire **che questa risorsa sia correttamente collegata alla nuova lezione, segui questi passaggi:**

- **1. Individua il Nome della Materia: Per scoprire il nome della materia, puoi verificare il tag "topic" associato alla nuova lezione. Nel nostro caso, il tag "topic" è "LSER", il che indica che la materia è "SISTEMI E RETI LABORATORIO". Questo sarà importante per posizionare il file "3.html" nella cartella corretta.**
- **2. Crea il File 3.html: Vai nella cartella associata alla materia "SISTEMI <sup>E</sup> RETI" <sup>e</sup> crea un nuovo file denominato "3.html". Questo file conterrà il testo scritto della lezione 3.**
- **3. Popola il File 3.html: All'interno del file "3.html", inserisci il testo scritto <sup>o</sup> le informazioni relative alla lezione 3. Assicurati che il contenuto sia formattato in HTML, in modo che possa essere correttamente visualizzato sul sito web.**

**Nella lezione successiva vediamo come formattare l'html grazie ad un editor online.**

**Copia ed incolla anche il file con le domande (***"3\_questions.json"***)**

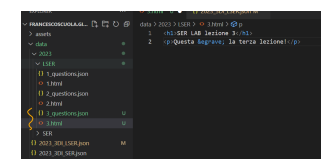

## **Pubblica online**

**Carica il File su GitHub: Apri il tuo ambiente Git, ad esempio Visual Studio Code, e carica le modifiche nel repository associato al diario dello studente.**

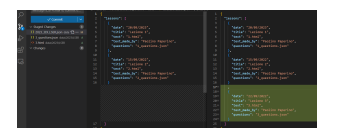

**Attendi la Pubblicazione: Dopo aver caricato le modifiche, attendi che GitHub pubblichi le modifiche. Potrebbe essere necessario qualche istante.**

**Eseguire l'Hard Refresh del Browser (Se Necessario): Se, dopo la pubblicazione su GitHub, non visualizzi immediatamente la nuova lezione sul tuo sito web, esegui un "hard refresh" del tuo browser. Puoi farlo premendo Ctrl (o Cmd su Mac) e contemporaneamente F5. Questo forzerà il browser a ricaricare completamente la pagina e scaricare i dati più recenti.**

**Con questi passaggi, hai imparato come aggiungere una nuova lezione al diario dello studente online e come gestire correttamente i file JSON associati.**

**Continua a utilizzare questa conoscenza per mantenere aggiornato il tuo diario digitale.**

**(CC BY-NC-SA 3.0) lezione - by /it/home /it/home**

**Questa lezione e' stata realizzata grazie al contributo di:**

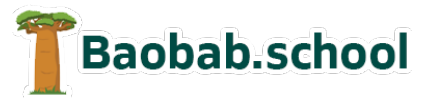

**Risorse per la scuola https://www.baobab.school**

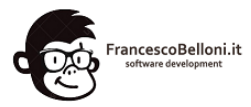

**Siti web a Varese https://www.francescobelloni.it**